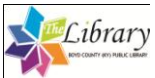

Overdrive Instructions Sony e-Reader CO2-11

## **Getting Started**

In order to download Kentucky Libraries Unbound eBooks to your personal computer, you must have the following:

- [Adobe Digital Editions](http://www.adobe.com/products/digitaleditions/#fp) must be installed on your computer. *Adobe Digital Editions* is available as a free download at [http://www.adobe.com/products/digitaled.](http://www.adobe.com/products/digitaleditions/#fp) The software allows you to download and purchase digital content in the industry standard eBook formats - PDF and EPUB.
- When you install Adobe Digital Editions, you are prompted to authorize and activate your computer in order to read protected items and transfer them to other computers and portable devices. You must have an Adobe ID to authorize your computer, and you are prompted to get one at no charge during the installation.
- *Important Notes:*
	- o If you want to transfer eBooks from your computer to a portable device, both the device and the computer must be authorized with the *same Adobe ID*.
	- o If you do not get your no-charge Adobe ID when you install Adobe Digital Editions, you can create an Adobe account and get an Adobe ID at the [Adobe Sign In page.](https://www.adobe.com/cfusion/membership/index.cfm) <https://www.adobe.com/cfusion/membership/index.cfm>

# **Searching for and downloading an ebook from Kentucky Libraries Unbound**

#### *Important Overdrive Notes:*

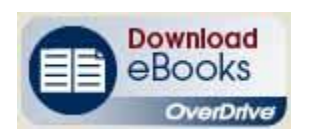

- Overdrive ebooks are epub format
- Overdrive ebooks cannot be downloaded on an iPhone, but you can download an Overdrive audiobook onto an iPhone (MP3 Format Only!)

#### **There are two ways to search:**

- 1. Search in the library's catalog for the subject phrase *Overdrive*. This will bring up a list of all of the titles in the library's collection. Searches can be further refined by adding additional keywords.
- 2. Search in the library039;s catalog for a specific title and click the link labeled **Web Site** if available.
- 3. Search [Kentucky Libraries Unbound](http://kyunbound.lib.overdrive.com/) directly. [Your library card number will be required for you to check out a title.]
	- o Select *Advanced* search on the upper right side of the page under *Digital Media Search*
	- o Select *Adobe ePub eBook format* from the Format drop-down menu and enter other search criteria
	- o Click *Search*
	- o Choose a title and click *add to cart* (NOTE: If the title is already checked out you will be only be able to add yourself to the waiting list)
	- o Click *proceed to checkout*
	- o Login with Library name and Library card number
	- o *Confirm checkout*
	- o Click *Download* to save a copy of the book on your computer.

(Continued – Over)

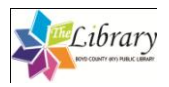

# Transfer your eBook to a Portable Device

### *Registering the Sony eReader:*

*You must register your eReader before downloading.*

- *1. Install the Reader Library Software. Download the Reader Library Software for either a Mac or a PC at:<http://ebookstore.sony.com/download/>*
- *2. Click on the Reader Store icon located in the left frame.*
- *3. Create a Reader Store account or sign in to your existing account.*
- *4. Connect your Reader Digital Book via provided USB connector to your PC. The Reader will appear in the left frame.*

*Note: Reader MUST be turned on and active, not in sleep mode, when connected to PC. For best results it should also be fully charged.*

- *5. Click on My Account at the top of the page.*
- *6. Once in your account, page down to bottom of page and go to Manage Devices in the My Authorized Devices section.*
- *7. Your Reader will be located here at the bottom under "We have detected the following attached devices". Click Authorize this device to register your Reader Digital Book with your account.*

### **Transfer and open a Kentucky Libraries Unbound eBook onto a Sony Reader:**

- After you download an eBook to your computer, you can transfer it to your Sony Reader.
- Plug your device into a USB port on your computer
- Look for the *device icon* in the left hand menu in Adobe Digital Editions
- Drag the eBook title to the icon.
- On the Sony eReader touch screen select *Books*
- **Select the book** to begin reading